## **123 Manual, LP-1522 Broadband Wireless AP/Router Client Mode Installation.**

**LP1522\_M123\_END02W**

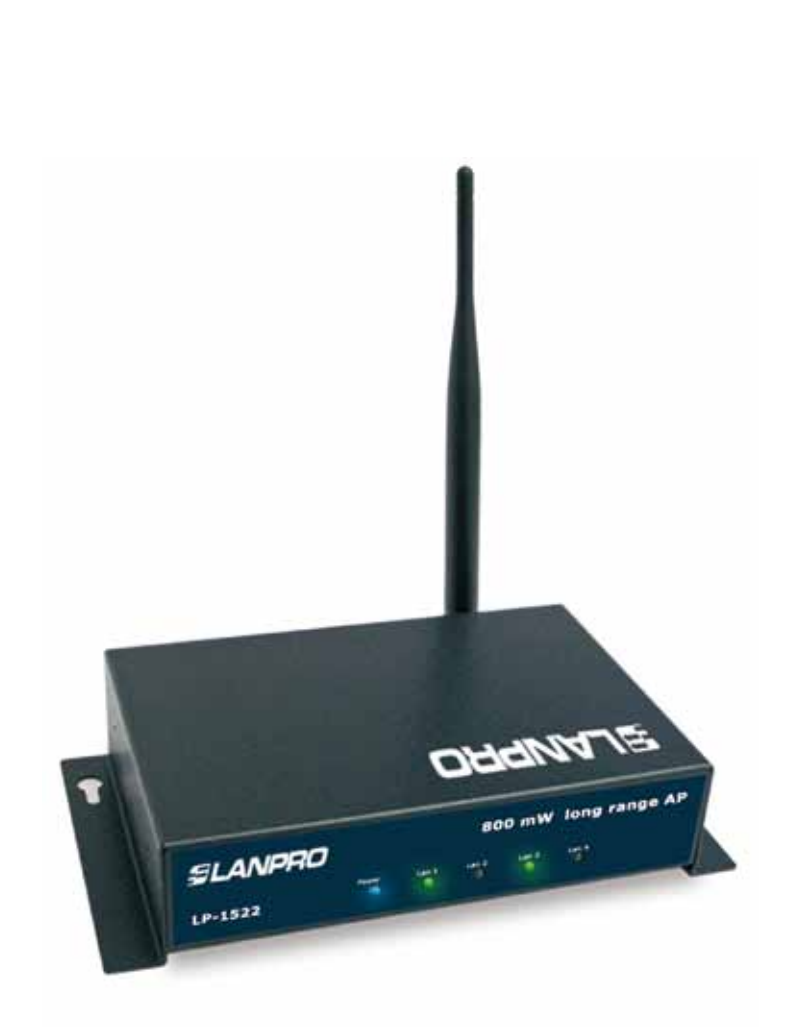

# **123 Manual, LP-1522 Broadband Wireless AP/Router Client Mode Installation.**

Please check box contents, please see figure 1.

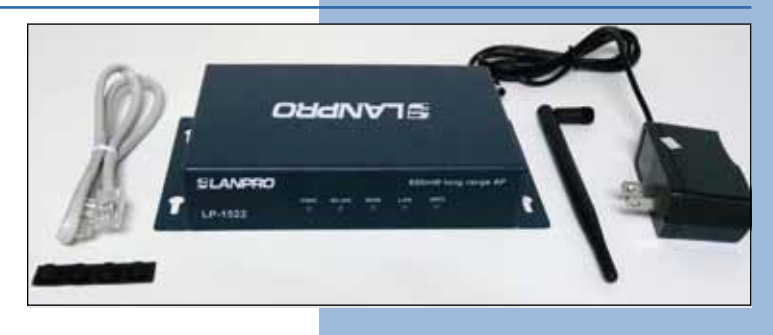

**Figure 1**

**2**

Please screw the antenna to the antenna connector as shown in figure 2. If the antenna uses a pigtail cable, please verify that the antenna is correctly connected to the other end to avoid damaging the RF output stage of the equipment when turned on.

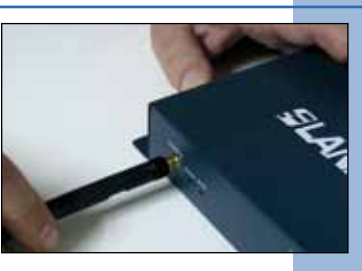

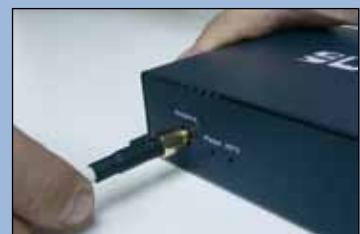

**Figure 2-1 Figure 2-2**

**3**

**4**

Connect your PC or Switch to the LAN port of your LP-1522, as shown in figure 3-1. In case you want to power it through the PoE option, please connect the UTP cable to your LP-PoE150 injector Power + Data port as shown in figure 3-2, please remember that the cable length recommended maximum is 60m. Then connect an UTP cable from the Data In port of your LP-PoE150 to your PC or Switch as shown in figure 3-3.

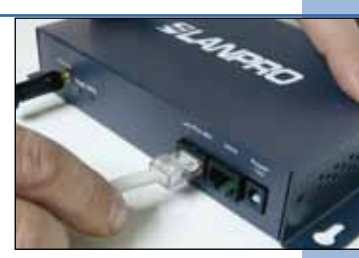

**Figure 3-1 Figure 3-2**

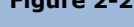

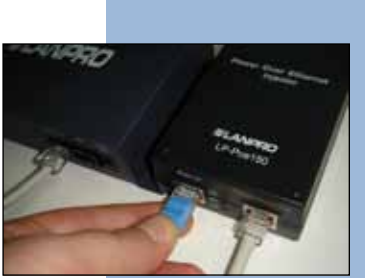

**Figure 3-3**

Connect the DC electric power plug to the power Jack as shown in figure 4-1, remember that the alternate way to power the LP-1522 is through the UTP port with PoE technology by using a LP-PoE150 injector(Not included). If used, please connect the LP-PoE150 to the mains as shown in figure 4-2.

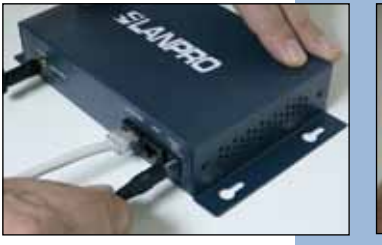

**Figure 4-1 Figure 4-2**

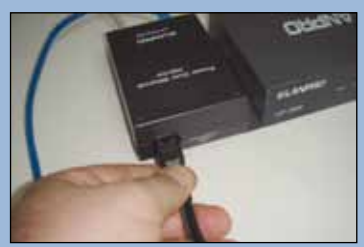

**6**

**7**

Go to the Local Area Connection Properties window of your network card (shown in figure 5) and select: **Internet Protocol,** then: **Properties**.

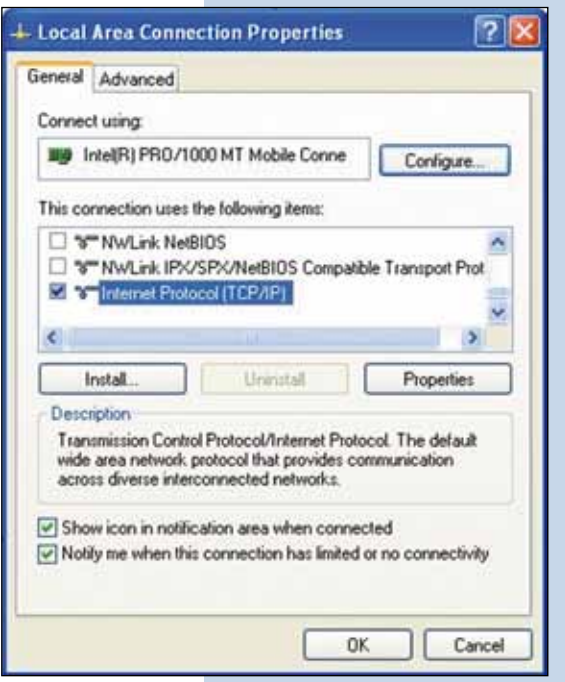

#### **Figure 5**

In the window shown in figure 6, please select: **Use the following IP address** and then input an **IP** address in the range of IP addresses by default of the LP-1522. In this example we have selected the following address: **192.168.1.201.** The default address of the LP-1522 is: **192.168.1.254.** Input now in : **Subnet Mask: 255.255.255.0 In: Default Gateway**, input the destination Router address, in: DNS, input the DNS address of your ISP or the destination router address that supplies the Internet Service, this is for any queries that need to be sent to the destination router, please see the diagram shown in figure 6

**Once the selection is finished, please select: Ok, then, OK again and then : Close**

**Figure 6**

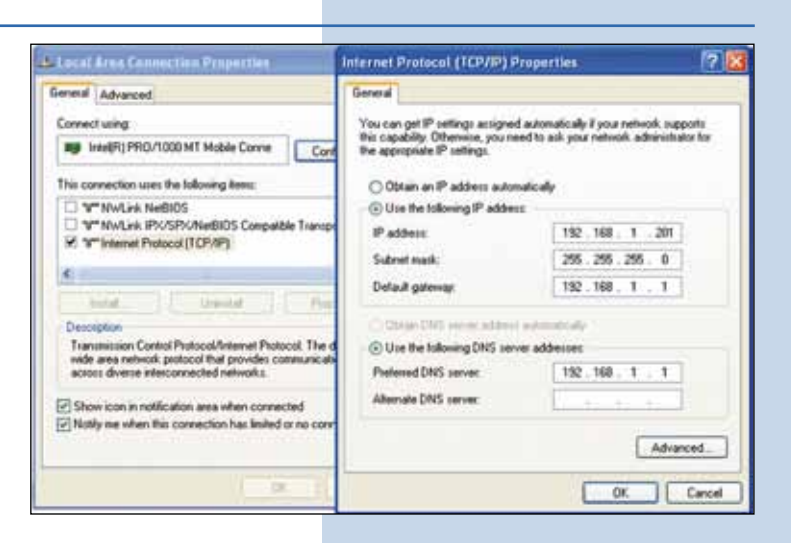

It is important to mention that in this configuration of the LP-1522 it will become a client of the destination network. We suggest the following drawing in figure 7 as a guide.

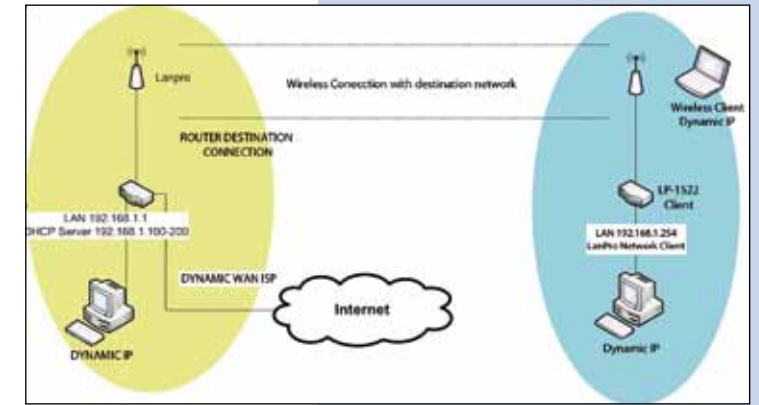

**Figure 7**

In this diagram, the destination network is the yellow colored one. In it, there exists a router that provides the Internet connection and has been enabled to deliver IP addresses in the segment: 192.168.1.x, with the rest as reserve. This router will only deliver IP addresses from 100 to 200 and the Internet service. The blue colored network is the segment assigned to your LP-1522 in which it has a default address of 192.168.1.254.

#### **9**

In figure 8, please open your selected browser and input the default address: 192.168.1.254

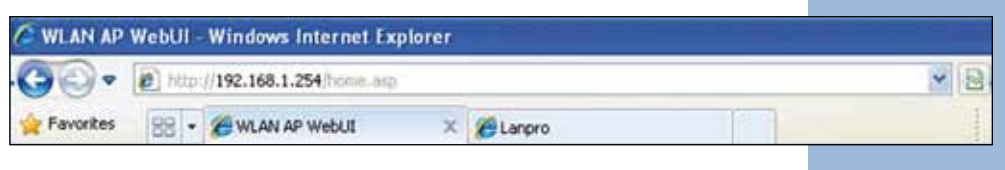

#### **Figure 8**

## **10**

In the window shown in figure 9, please select: **Wireless, Basic Settings**, in: **Mode** , select: **Client**, then select: **Apply Changes**, the equipment will re-initialize:

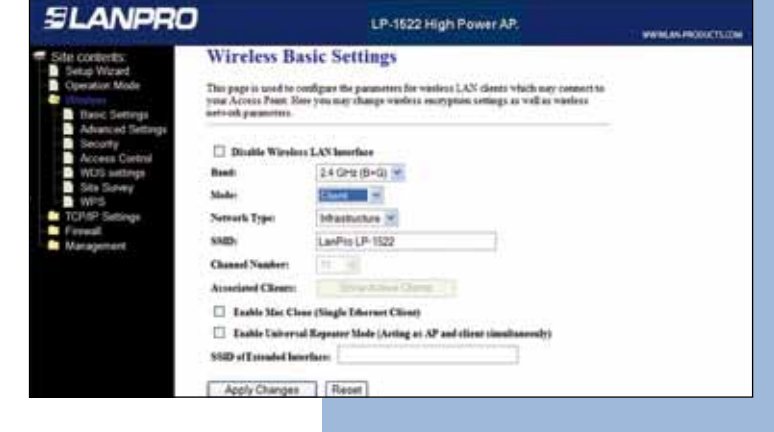

**Figure 9**

**11**

In the window shown in figure 10, you will configure the wireless connection security setting if the router has it as enabled. Please remember that in this configuration, the LP-1522 behaves as a client of the destination router. Configure the security as if it were another client of this network. Please take in mind that the **WPA Mixed** security mode is not supported in the Client Mode.

Select: **Wireless, Security**, and in mode: **Encryption**, use the corresponding ne and the input the password. The select: **Apply Changes.**

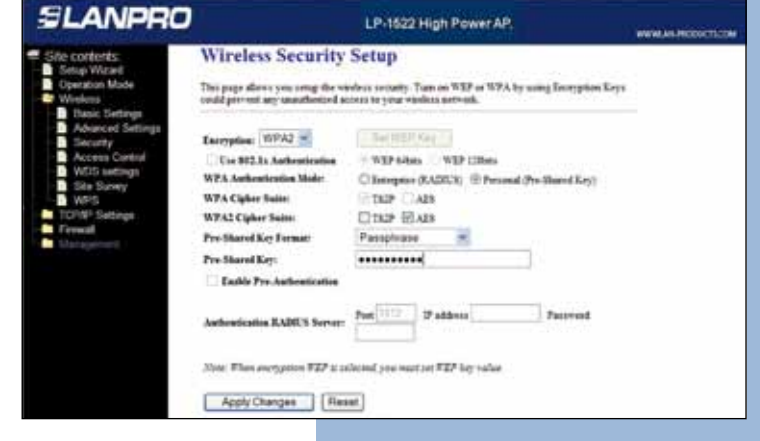

## **12**

In the figure 11, the window showing that the changes were made, select: **Ok**, once done, the equipment reboots.

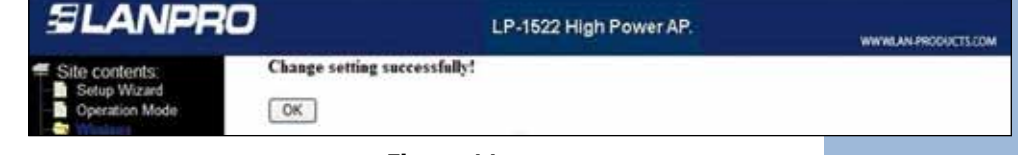

### **Figure 11**

**Figure 10**

**4**

Now we proceed to connect to that network. In order to do this, in the window of figure 12 select: **Wireless, Site Survey**  and select the network you wish to **connect** to, then select: Connect. If the network doesn't appear, select: **Refresh** in order to be able to see it.

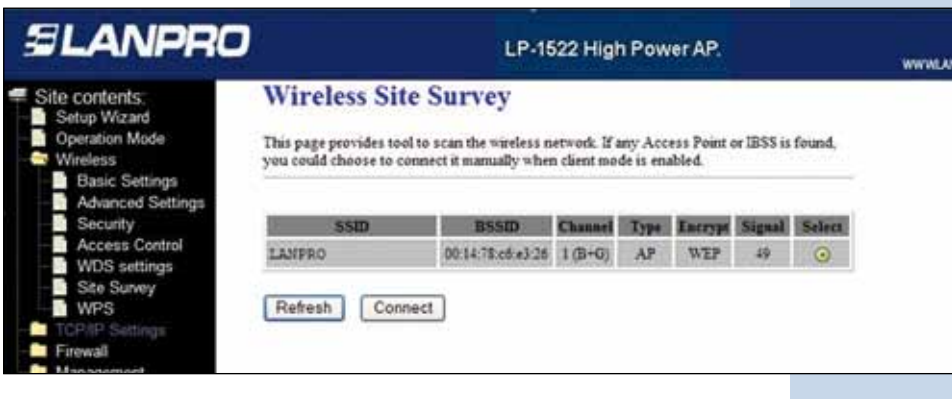

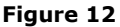

## **14**

Once connected, a message will pop-up shown in figure 13.

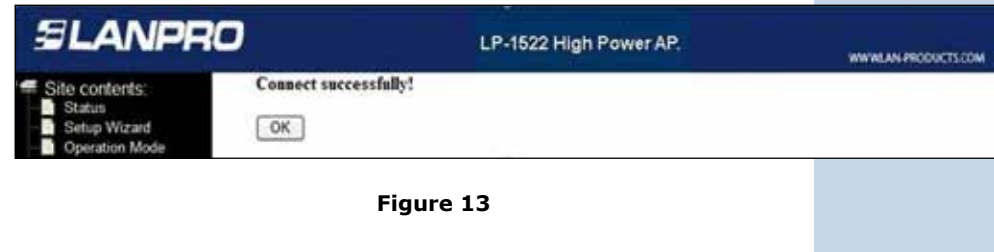

## **15**

Once the configuration has been done, the LP-1522 will connect automatically even though you disconnect it and connect it again.

## **16**

## **Important Recommendation (Optional)**

As shown in figure 14, proceed to change the administrative password of your equipment. In order to do this, please select: **Management**, then: **Password**, input the user name: **admin** then the **new password** in: New Pasword and again in **Confirmed Passwword**. Then select: **Apply changes**. These data should be input again in order to have access to the equipment.

**Figure 14**

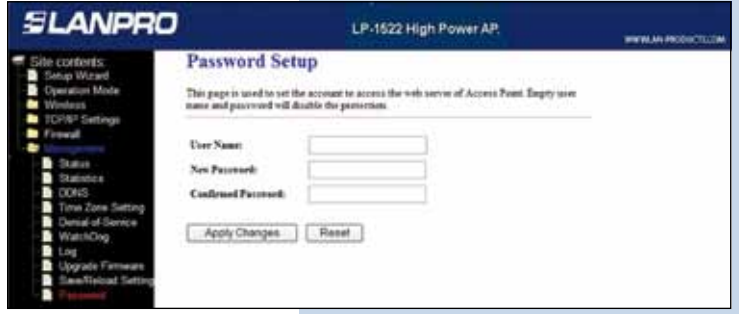